# 新システム移行に伴う FB ソフト設定変更操作説明書 【OFFICE BANK Value 編】

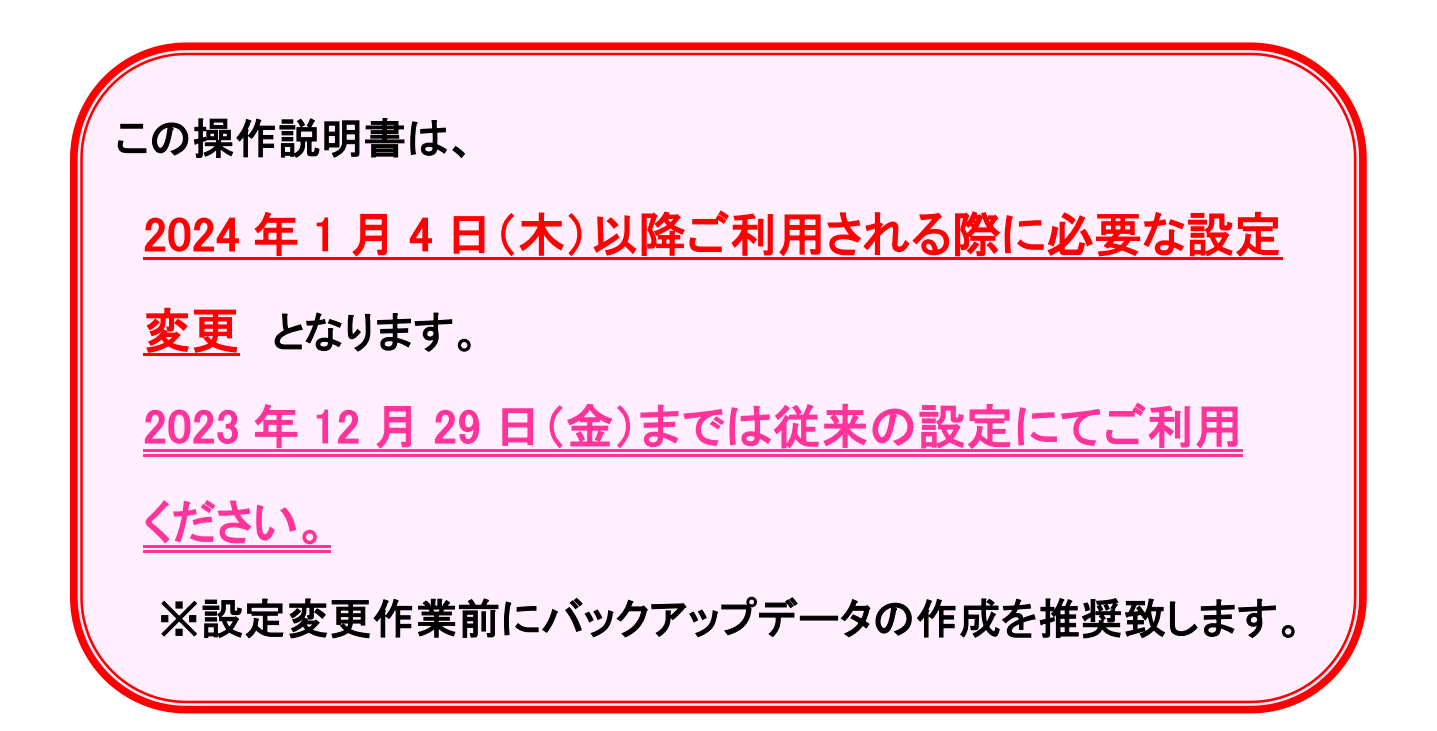

### 2023年12月

## 株式会社 東邦銀行

〇はじめに

ANSER サービス(口座照会、資金移動)の各お取引時に ご入力いただく預金種目の桁数について、現行では1桁で ご入力いただいていますが、変更後は2桁でご入力いただく ようになります。

本マニュアルでは上記の設定変更の手順について表記 します。

< 目 次 >

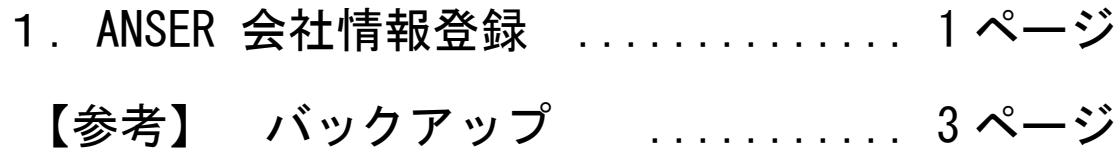

(1) メニュー画面より ANSER → 4. マスタ登録 → 1. 会社情報登録 の順に クリックします。

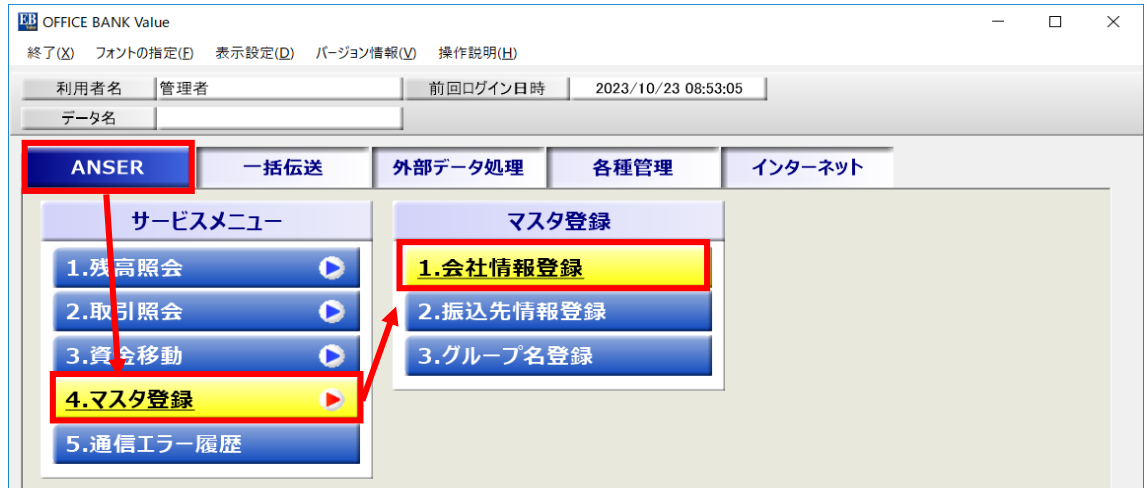

#### (2) F8 修正 をクリックします

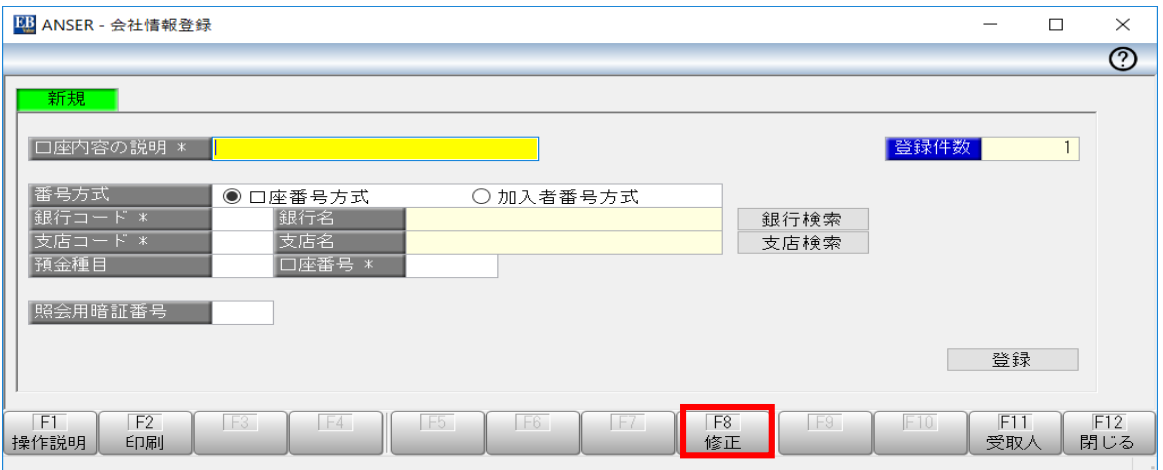

#### (3)「<mark>東邦銀行の登録口座</mark>」の科目・口座番号を設定変更します。

東邦銀行の口座(銀行名: 東邦銀行)の口座を選択し OK をクリックします。

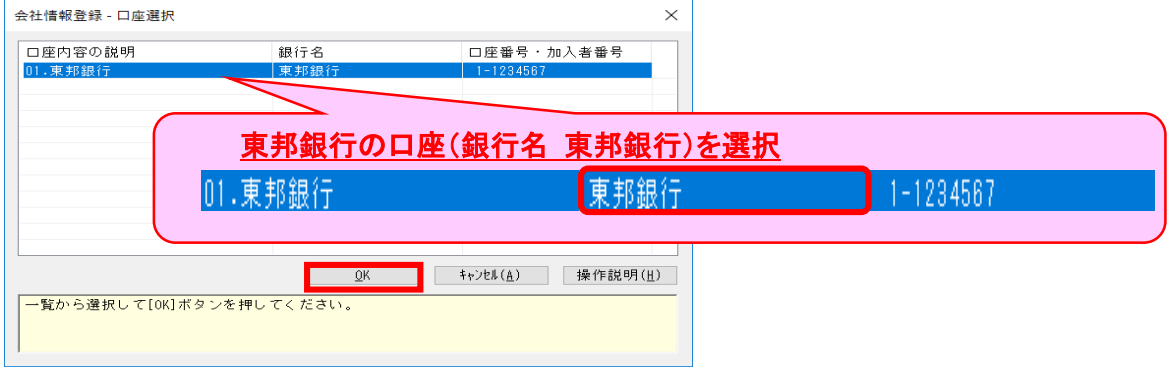

(4)「科目・口座番号」を以下のように変更します。

例)普通預金/当座預金の場合

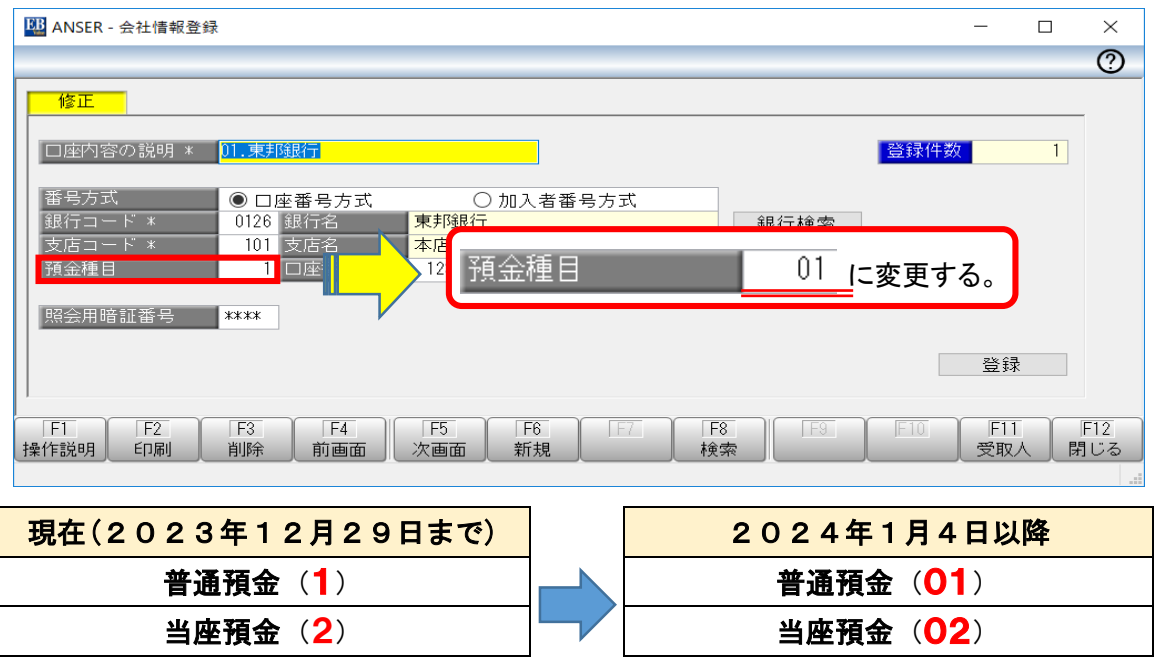

(5)変更できたことを確認後 登録 をクリックし、次の項目に移動します。 以降、登録されている東邦銀行の口座分のみ、項番(4)~(5)の手順を繰り返します。

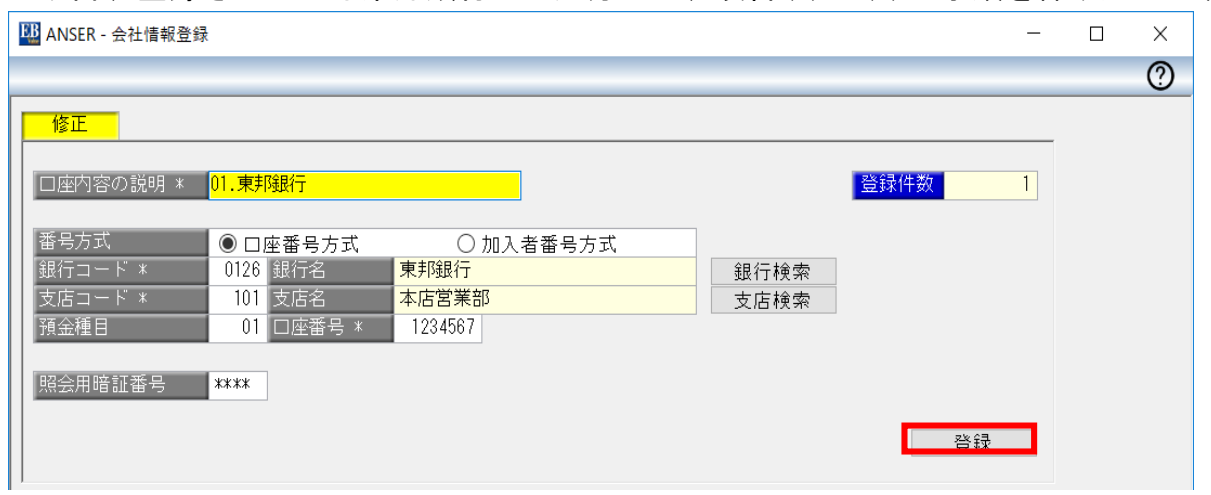

(6) 全て変更完了しましたら、 F12 閉じる をクリックし、画面を終了します。

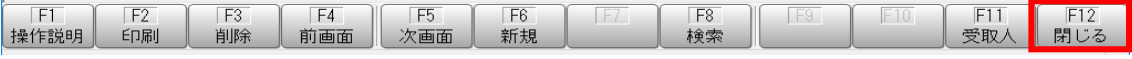

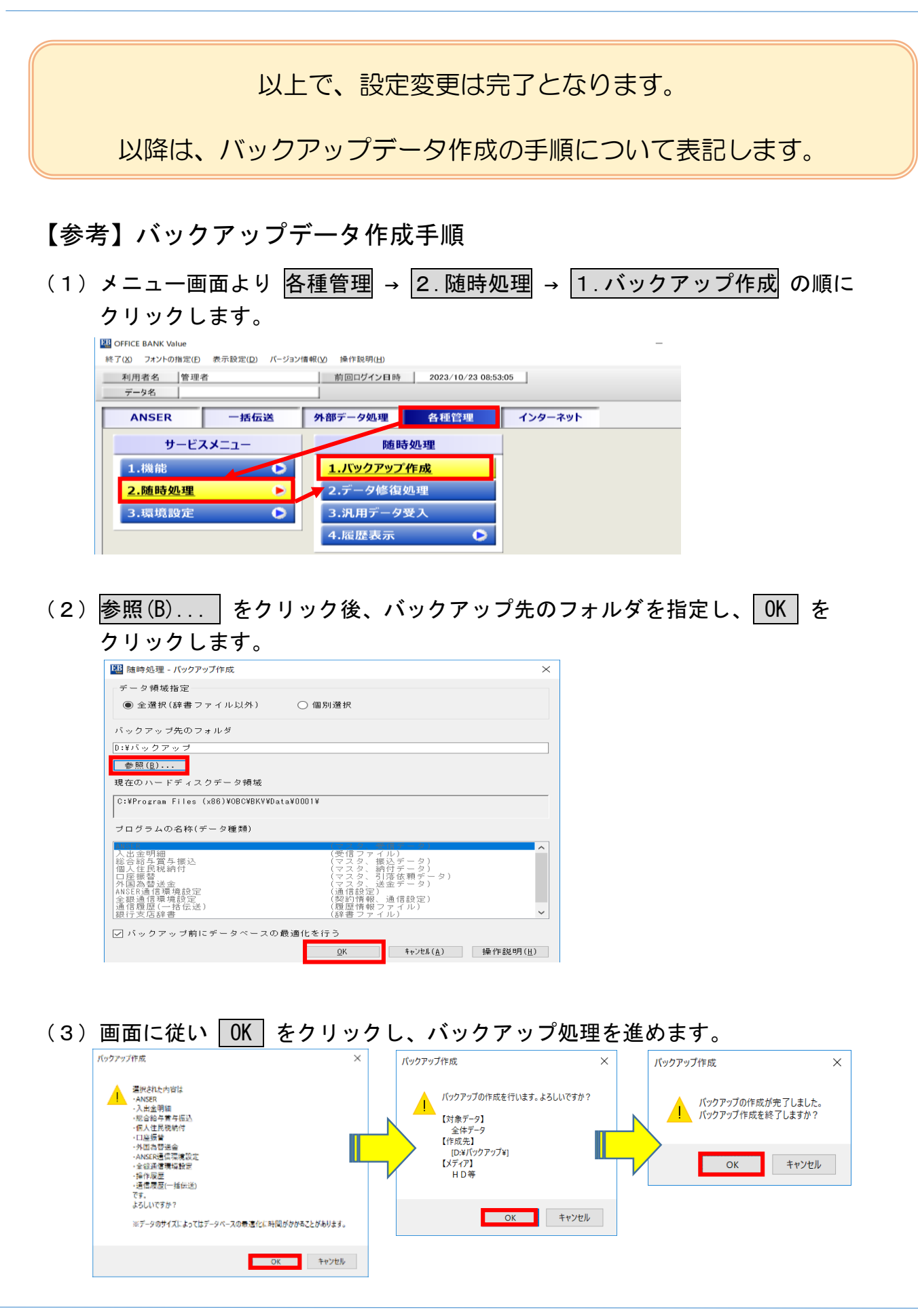

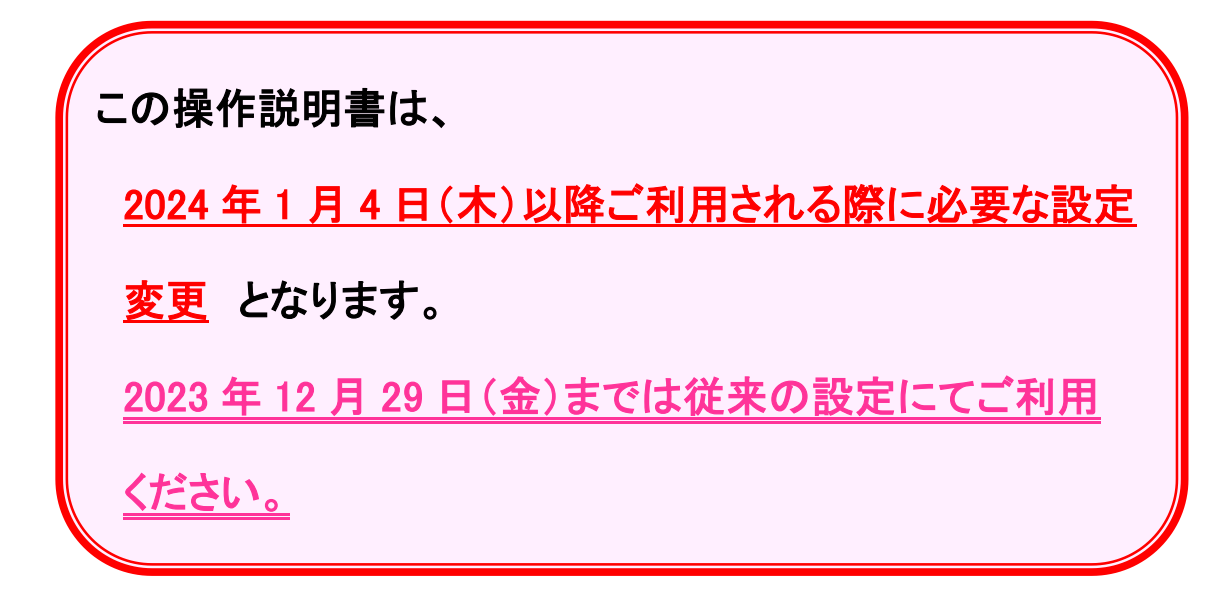

照会先: 東邦銀行 EB ヘルプデスク フリーダイヤル: 0120-32-1040 受付時間: 平日9:00~18:00 (土・日・祝日を除きます)